# 【みなし指定】新規申請に際しての留意点

令和3年2月よりみなし指定の新規申請を電子申請にて行います。

## ★必ず「申し込み完了」まで行ってください。

- ・申し込み完了画面まで到達すると以下の様な「申込番号」が表示されます。
- ・問合せの際に使用する番号になるため、申請が完了するまでは必ず控えておいてください。

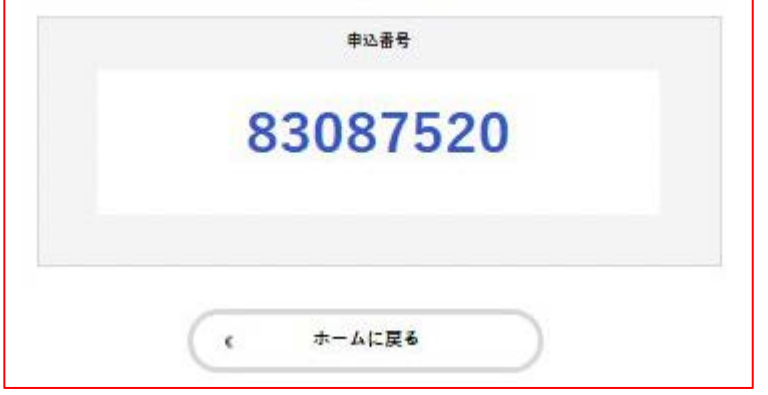

★その他必要書類等、申請に必要な事項を別途ご確認ください。

- ・横浜市 HP 上の当該サービスページを御確認いただき、「加算を算定する事業所について」「指定に関する 基準等」「サービス提供にあたってのチェックリスト」等を参照し、必要に応じ別途書類を送付してくだ さい。
- ·電子申請にて新規申請手続きをしていただいた場合でも、加算要件を満たさない場合(書類が届かない場 合含む)や基準が満たせない場合(薬局が訪問看護を申請した場合等)は算定/指定ができません。

★その他、申請に際しては2ページ目の入力手順と入力画面内の注意事項をご確認ください。

「横浜市電子申請・届出サービス」の機能や操作方法についてのお問合わせは下記をご参照ください。 https://shinsei.city.yokohama.lg.jp/cu/141003/ea/residents/portal/home みなし指定申請については健康福祉局 介護事業指導課へお問合わせください。 FAX :045-550-3615 メールアドレス:kf-jigyoshido@city.yokohama.jp ※ご回答にお時間をいただく場合があります。

入力手順

### 1 横浜市 HP 上の当該サービスについてのページより入力画面を開きます

#### 2 申請用コードを入力します

 電子申請システムにて、みなし指定申請ができるのは、「横浜市からの意向確認が届いた保険医療機関」のみになりま す。対象保険医療機関には意向確認書類の中に「申請用コード」が同封されておりますので、そちらに記載されてい るコードを入力してください。

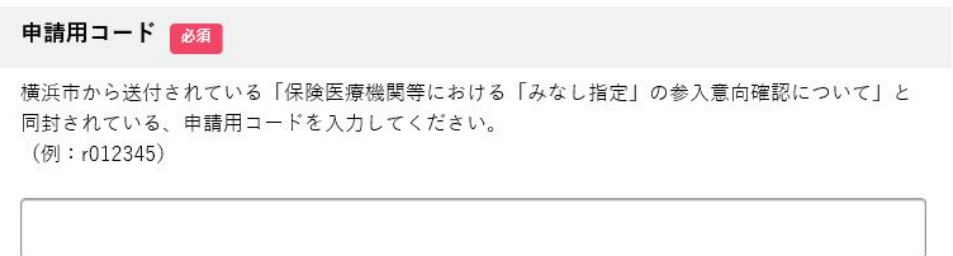

#### 3 開設者情報を入力します

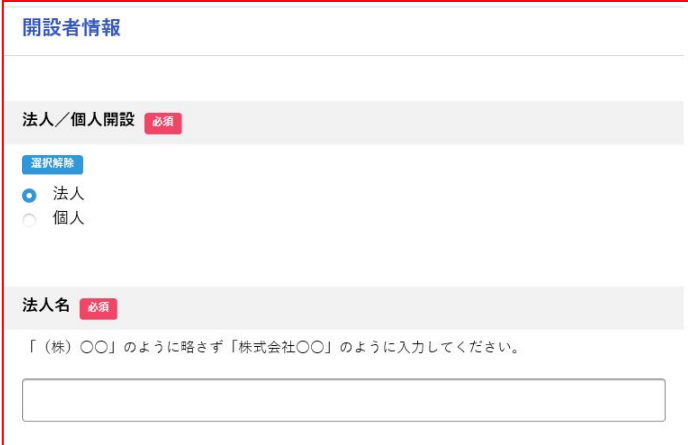

#### 4 申請する医療機関・薬局の情報を入力します

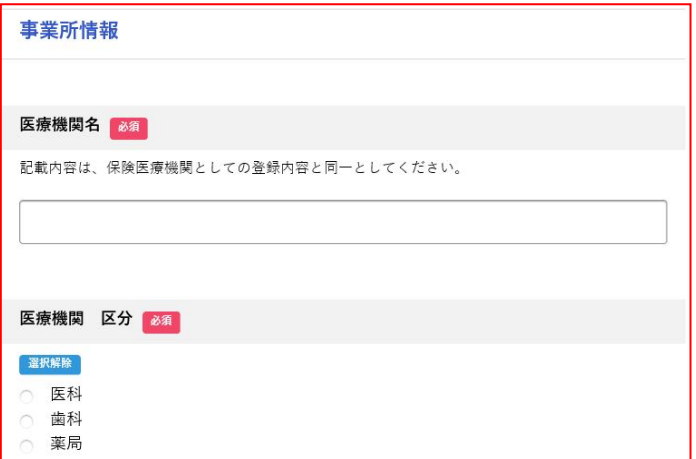

※各項目の注意点を御確認の上、入力してください。

※訪問看護、訪問リハビリテーションの指定を受ける場合で、加算を算定する場合には、別途お手続きが必要です。 電子申請システムによる指定申請を行ったのち、必要書類を揃えた上で、速やかに郵送にてご提出ください。 詳しくは、横浜市ホームページにて、各サービスの新規指定ページを御確認ください。

## 4 必須項目を全て入力し、画面最下部の「申請する」ボタンを押下します

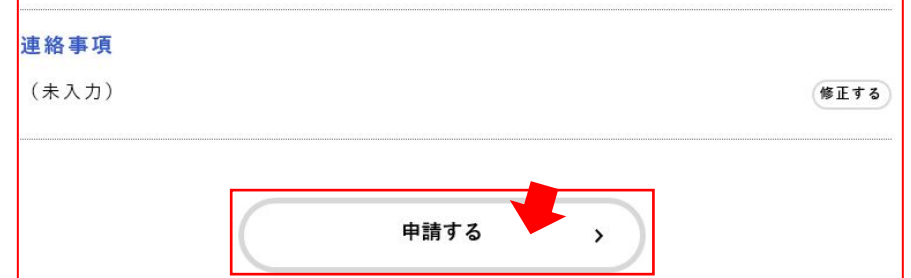

※必須項目が未入力の場合は赤く表示されます。

## 5 申し込み完了画面が表示されます

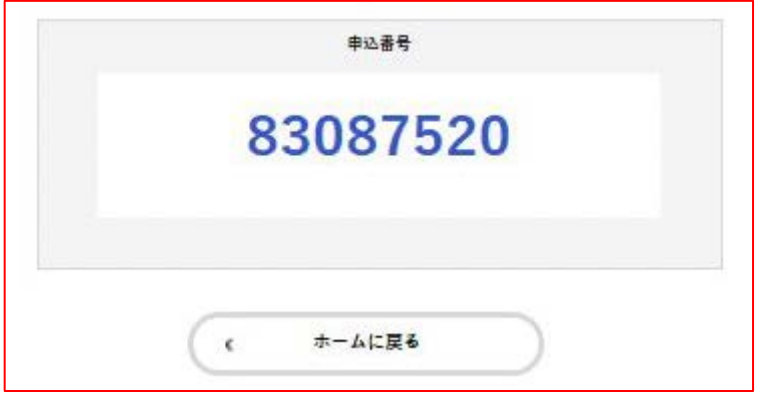

<sup>※</sup>申込番号はこの画面にしか表示されませんので、必ず控えておいてください。